# ツール

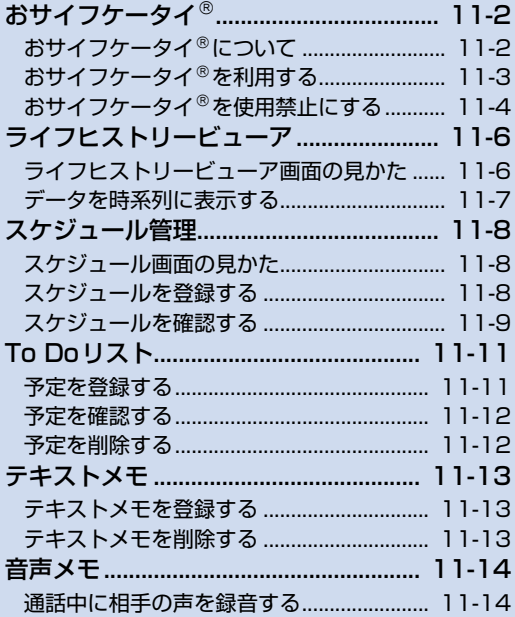

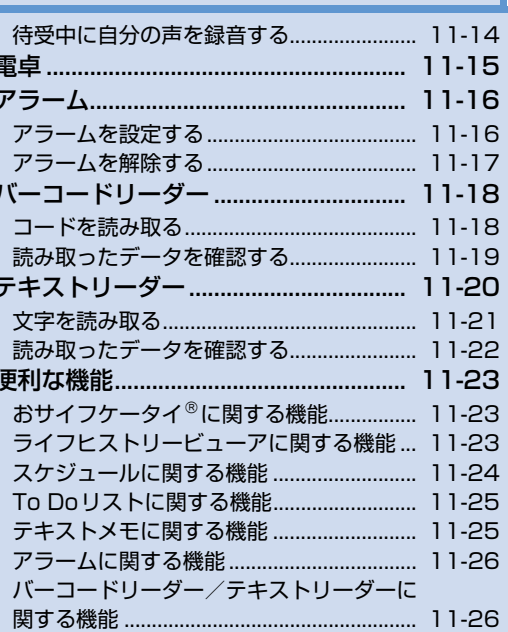

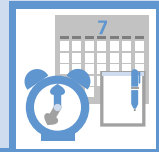

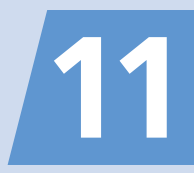

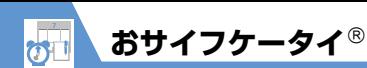

**おサイフケータイについて**

おサイフケータイ®は、電子マネーを使った 買い物の支払いや、交通チケット、ポイント カードなどとして利用できるICカード機能 サービスです。店舗や駅などに設置されてい る読み取り機にかざすだけで利用できます。

### ●おサイフケータイ<sup>®</sup>関連の用語

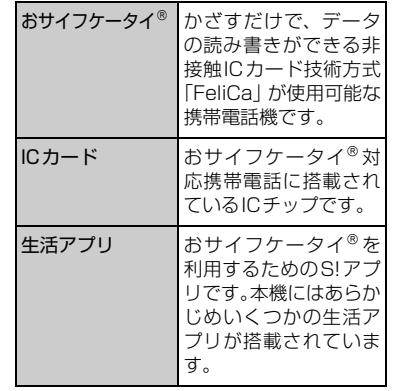

### **補足**

- ・ ICカード内には、サービスの内容やご利 用状況に応じて各種データが保存されま す。ICカード内のデータの消去方法は、 生活アプリによって異なります。詳しく は、おサイフケータイ対応サービス提 供者にお問い合わせください。
- ・ 故障または修理の際にICカード内のデー タや設定した内容が消失/変化した場合 の損害につきましては、当社は責任を負 いかねますので、あらかじめご了承くだ さい。
- •万一、お客様がおサイフケータイ®対応 携帯電話を盗難・紛失された場合、ICカー ド内のデータを不正に利用されてしまう 可能性があります。そのことによりお客 様に生じた損害に関して、当社は責任を 負いかねますので、あらかじめご了承く ださい。

### **おサイフケータイご利用の流れ**

### **生活アプリのダウンロード**

インターネットの情報画面から、生活 アプリをダウンロードする。 ・生活アプリは、データフォルダに保 存されます。

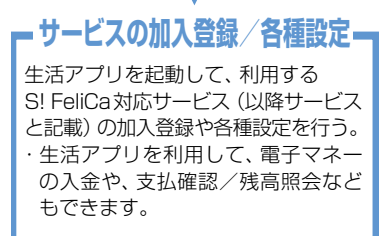

#### **注意**

・ 各サービスの暗証番号やお問い合わせ先 などはメモに控えるなどして、お忘れに ならないようにご注意ください。

11

ッ Jレ

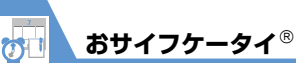

**生活アプリをダウンロードする**

<mark>1 FEN</mark>⇒「ツール」⇒■⇒「おサイ フケータイ」 ⇒■ ⇒ 「生活アプ リ」 ⇒■⇒「生活アプリダウン  $\square$ ード」 $\Leftrightarrow \blacksquare \Leftrightarrow \blacksquare$ 以降は、画面の指示に従って操作してく ださい。

### **注意**

- ・ 電池残量が少ないときにダウンロードす ると、正常にダウンロードできない場合 があります。電池残量が十分にあること を確認してダウンロードしてください。 ・ 破損、紛失などによりUSIMカードを交換
- すると、ダウンロードした生活アプリは利 用できなくなります。

**生活アプリを起動する**

<mark>1 Find</mark>⇒「ツール」⇒■⇒「おサイ フケータイ」 ⇒■⇒「生活アプ リ」⇒[■]

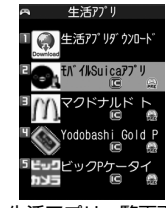

生活アプリ一覧画面

<mark>2</mark> 起動する生活アプリを選択 ⇒■ **■**生活アプリを終了する場合

→ つつ トントランド トントランド マンチ マンチ マンチ しゅうしゃ

#### **注意**

・ 各サービスの暗証番号やお問合せ先など は、メモに控えるなどして忘れないよう にご注意ください。

#### **補足**

・ 生活アプリの起動中に電話がかかってき た場合、生活アプリは一時中断されます。 通話が終了すると、生活アプリの操作に 戻ります。

**おサイフケータイ を利 用する**

ICカード内のデータをリーダー/ライター にかざして読み取りを行います。

- 読み取り時に生活アプリを起動する必要 はありません。
- 電池残量が不足しているときは利用でき ません。
- 電源を切っているときや通話中、イン ターネット接続中にも利用できます。
- 12 コマーク付近をリーダー/ライ ターにかざす ⇒読み取りが完了 したことを確認

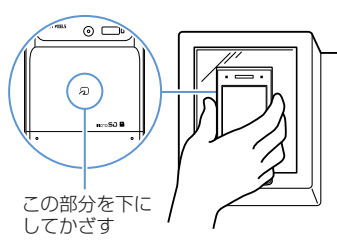

・ 本機をリーダー/ライターに対して平行に かざしてください。認識されにくいときは、 本機を前後左右に動かしてみてください。

11

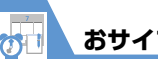

### **おサイフケータイ**

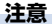

・ 当社では、本機の故障または修理により、 ICカード内のデータや設定内容の消失/ 変化などで生じるいかなる損害にも、-切の責任を負いかねます。

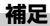

• 2 マークとリーダー/ライターの間に 金属などがあると、読み取れないことが あります。

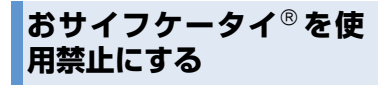

おサイフケータイを利用できないように設 定します(ICカードロック設定)。

ן<br>יוו 11

ッ

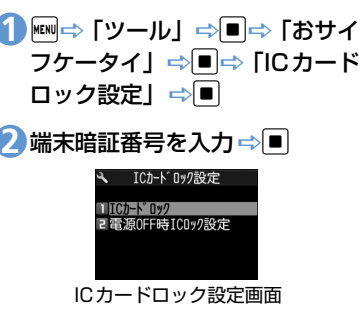

<mark>3</mark> [ICカードロック] ⇒■⇒[ON]  $\Rightarrow$ 

- ・ ICカードロックを設定すると、待受画面 に「恩」が表示されます。
- ・待受画面で[3]を長押し (1秒以上)し ても、ICカードロックを設定できます。
- **■**電源を切ったときの IC カードロックの 動作を設定する場合

■下電源OFF時ICロック設定」→■ 「直前の状態を保持」/「ICカードロッ クONI ⇒■

### **■**ICカードロックを解除する場合

■DICカードロック中に[3] (長押し) →端末暗証番号を入力→同

### **遠隔地からおサイフケータイ を使用禁止にする**

あらかじめ登録した電話番号から本機に電 話をかけてICカードをロックします(電話 リモートロック)。

●電話リモートロックの電話番号を登 録する

<mark>1 </mark>⇔ 「ツール」 <u>⇒</u>■⇒ 「おサイ フケータイ」⇒■→「電話リモー トロック設定」⇒■

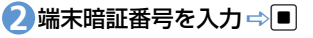

### <mark>3</mark> [ON」⇒■

**■**電話リモートロックを解除する場合  $\Rightarrow$  [OFFI  $\Rightarrow$   $\Box$ 

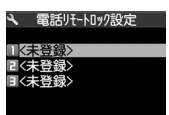

電話リモートロック設定画面

- 4) 「<未登録>」 ⇒■⇒ 電話番号 を入力⇒■
- **■**電話帳などの電話番号を登録する場合

□ 同→「宛先参照入力」 →■→「電 話帳」/「リダイヤル」/「着信履歴」

- →■(→電話帳を検索→■) →登録
- する電話番号を選択■
- **■**公衆電話を登録する場合

o **5**

→同一 【公衆電話】 →■

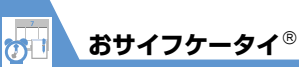

- ●電話リモートロックを利用する
- 電話リモートロック用に登録し **1** た電話番号から本機に電話をか ける
- ・ 番号を通知して発信してください。

### 2 着信してから電話を切る

### <mark>3</mark> 3分以内にあと2回操作1~0を 繰り返す

・ 3回目に着信すると、本機のICカードが ロックされ、完了のアナウンスが流れま す。

### **注意**

・ 操作中に他の電話番号から本機に着信が あると、着信回数が0回に戻ります。こ の場合、操作10からやり直してください。 ◆ もっと使いこなそう)

### **便利な機能**

### おサイフケータイに関する機能

- 生活アプリの情報を確認する
- 生活アプリの保存容量を確認する
- 生活アプリを削除する
- 電話リモートロックに登録した電話番号 を変更する
- 電話リモートロックに登録した電話番号 を削除する

 $(P.11-23)$ 

### **文**設定

#### おサイフケータイに関する設定

- IC カード利用中のイルミネーションを設 定する
- 生活アプリをすべて削除する
- リーダー/ライターからのブラウザ起動 を利用するかどうかを設定する

 $(P.14-41)$ 

ッ ル 11

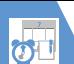

**ライフヒストリービューア**

過去に自分が保存した画像やメールの送受 ⑥ 日時 ① 時間軸 信履歴などを、日付や時間にそって参照する 静止画、画像、動画:撮影日時/更新日 ことができます。 ② 時間軸状態表示 時/保存日時 時間の間隔に合わせ、 スケジュール:開始日時 **@**\_\_\_@\_\_\_@\_\_\_\_\_ **ライフヒストリービュー** 送受信メールの履歴:送受信日時 **ア画面の見かた** ③ アイコン ⑦ タイトル 静止画、画像:画像のサムネイル 静止画、画像、動画:タイトル 動画:動画のアイコン 2009/02/28 スケジュール:スケジュールの件名 スケジュール:スケジュールのアイコ 送受信メールの履歴:受信メールの場合 **GBIOJ** ン、スケジュールの内容 は送信元、送信メールの場合は送信先  $\cup$   $\qquad$   $\qquad$  送受信メールの履歴:送受信メールの履 LITA 歴のアイコン、送信元/送信先 18:00 **補足**  $-(4)$ 18:00 ④ データの情報 ・ 静止画、画像はJPEG形式のみ参照でき 静止画、画像、動画:表示なし ます。es<br>observ スケジュール:スケジュールの件名 03:00 送受信メールの履歴:受信メールの場合  $(2)$ **PERMIT REP** ⑤ は送信元、送信メールの場合は送信先 ライフヒストリービューア画面 p o ¤¤ ⑤ 表示対象のデータの種類 J۱ :静止画、画像 11 :動画 :スケジュール | < インタンスティング : 受信/送受信メー CEMBROT CODE A ⑥  $-(3)$ ルの履歴 ⑦ 2009/03/01 03:05 **GE/BE/81 CO:EO** 2009/03/01 08:30  $(2)$ **P BIES**  $-(5)$ 

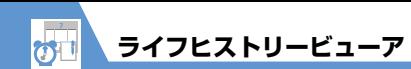

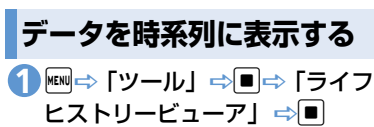

o **3**

- データの種類に対応した機能が起動し、
- データの内容が表示されます。

### (ク) もっと使いこなそう

**便利な機能**

#### ライフヒストリービューアに関する機能

- ライフヒストリービューアに表示しない ようにする
- 表示情報を最新の状態に更新する

 $(P.11-23)$ 

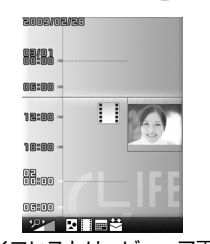

ライフヒストリービューア画面

**■**時間軸を縮小/拡大する場合  $\Rightarrow$   $\boxed{\mathbf{D}}$   $\boxed{\mathbf{v}}$ 

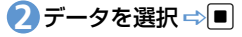

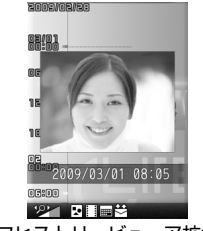

ライフヒストリービューア拡大画面

11

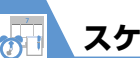

### **スケジュール管理**

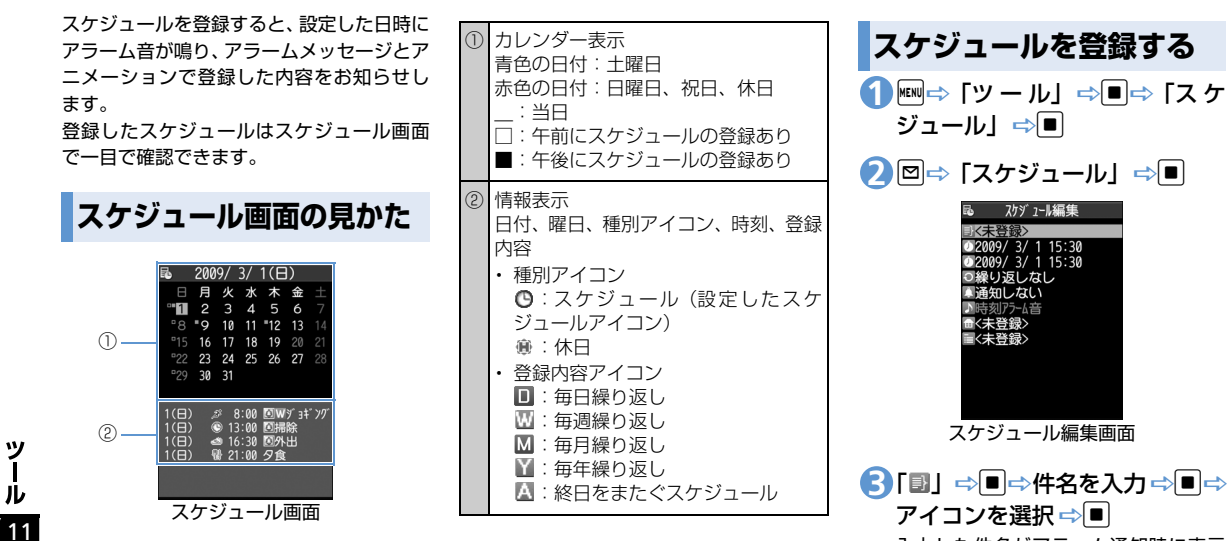

入力した件名がアラーム通知時に表示 されます。

4 「2」 ⇒■⇒ 開始/終了日時を 入力⇒■

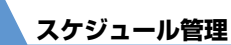

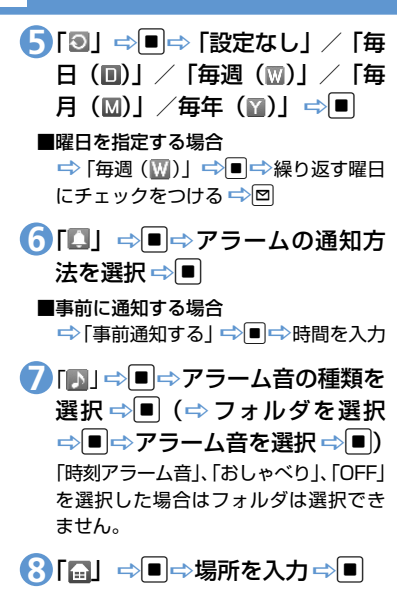

<mark>9</mark>「圓」⇒■➾詳細を入力⇒■⇒ o 入力した内容がアラーム通知時に表示

されます。

●アラーム通知の動作

アラーム通知時刻になると、アラーム音 が約5分間繰り返し鳴ります。ディスプレ イには通知アニメーションが表示されま す。

本機を閉じているときに、1を押すとア ラーム音が止まり、スケジュールの件名 を読み上げます。

本機を開いているときは、いずれかのボ タンを押すと、アラーム音は止まります。 もう一度いずれかのボタンを押すと、ア ラームメッセージが消えます。

#### **補足**

- ・ 通話中にアラーム通知時刻になった場合 は、受話口からアラーム音が鳴ります。
- ・ アラーム通知中に電話がかかってきた場 合は、アラームが停止します。

### **休日を登録する**

<mark>1</mark> 【スケジュール画面】で回⇒「休 日] ➾■

2 「2」 ⇒■ ⇒年月日を入力 ⇒ <mark>■</mark>

<mark>3</mark>「9」⇒■⇒ [設定なし] / 「毎 年 ( </u>)」⇒□

4) **「自」 ⇒■ ⇒内容を入力 ⇒**■ o **5 スケジュールを確認する** iD「ツ ー ル」DdD「ス ケ **1** ジュール」⇒■ 24 25 26 27  $@13:00$  $1(\overline{B})$ ● 16:30 图外出 ■ 21:00 夕食

スケジュール画面

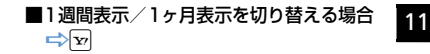

ッ ル **スケジュール管理**

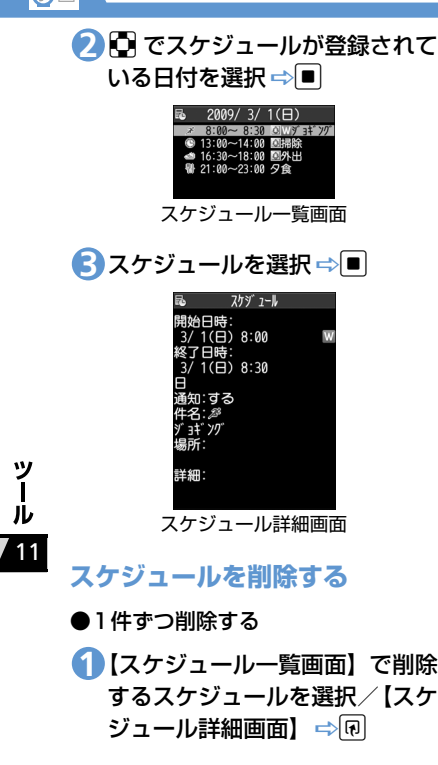

2 「削除」 ⇒■⇒ 「1件削除」 ⇒■ ⇒ [YES] ⇒|∎| ●複数削除する 【スケジュール画面】で日付を選 **1** 択/【スケジュール一覧画面】/ 【スケジュール詳細画面】 ⇒刷 2 「削除」⇒■⇒「選択削除」⇒■ <mark>3</mark> 削除するスケジュールを選択  $\Rightarrow$ 同じ操作を繰り返して、削除するスケ ジュールを指定します。 <mark>4) Ø</mark>⇔ [YES]⇔D ●前日までのスケジュールを削除する 【スケジュール画面】で日付を選 **1** 択/【スケジュール一覧画面】/ 【スケジュール詳細画面】 ⇒回 2 「削除」 ⇒■⇒ 「前日まで削除」 ⇒■⇒削除する項目を選択⇒ DD [YES] DD

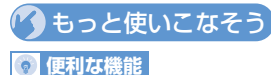

#### スケジュールに関する機能

- アイコン別に表示する
- 登録件数を確認する
- スケジュールを編集する
- スケジュールをコピーする
- シークレットを設定/解除する
- スケジュールをすべて削除する
- 祝日をリヤットする
- キーワードを入力して情報を検索する  $(P.11-24)$

### **設定**

- アラームに関する設定
- アラーム通知時の優先動作を設定する
- アラーム通知中にアラーム内容を読み上 げるようにする
- 設定できる時刻アラーム音を変更する

 $(P.14-3)$ 

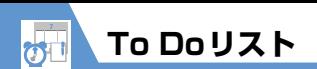

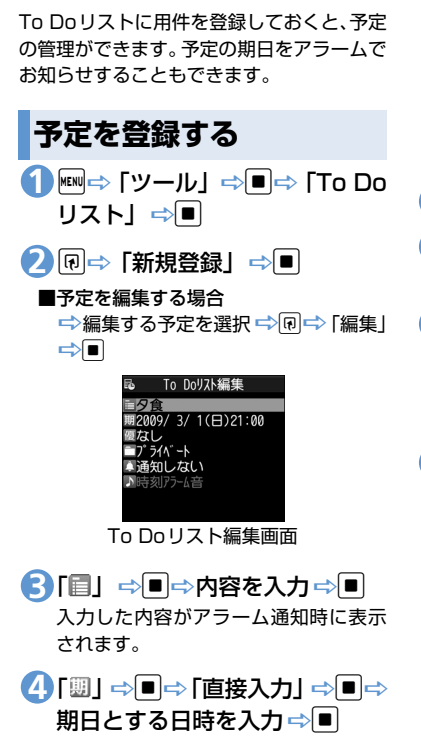

**■**カレンダーから入力する場合 →「カレンダーから入力」 →■→カ レンダーで日付を選択■■→時刻を 入力➡■ **■**期日を設定しない場合 **⇒「なし」 ⇒回** <mark>5</mark>「個」⇒■⇒優先度を選択 ⇒■ <mark>6</mark>「□」 ⇒■⇒ カテゴリーを選択 ⇒O 7 「**ロ」 ⇒■⇒ アラームの通知方** 法を選択⇒■ **■**事前に通知する場合 →「事前通知する」→■→時間を入力

<mark>3</mark>「D」⇒■⇒アラーム音の種類を 選択 ⇒■(⇒フォルダを選択 | ⇒| ■ ⇒アラーム音を選択 ⇒ ■ )  $\Rightarrow$   $\Box$ 

「時刻アラーム音」、「おしゃべり」、「OFF」 を選択した場合はフォルダは選択でき ません。

### ●アラーム通知の動作

アラーム通知時刻になると、アラーム音が 約5分間繰り返し鳴ります。ディスプレイに は通知アニメーションが表示されます。 本機を閉じているときに「存押すと、ア ラーム音が止まり、To Doリストの内容 を読み上げます。

本機を開いているときは、いずれかのボタ ンを押すと、アラーム音は止まります。も う一度いずれかのボタンを押すと、アラー ムメッセージが消えます。

### **補足**

- ・ 通話中にアラーム通知時刻になった場合 は、受話口からアラーム音が鳴ります。
- ・ アラーム通知中に電話がかかってきた場 合は、アラームが停止します。

ッ ル 11

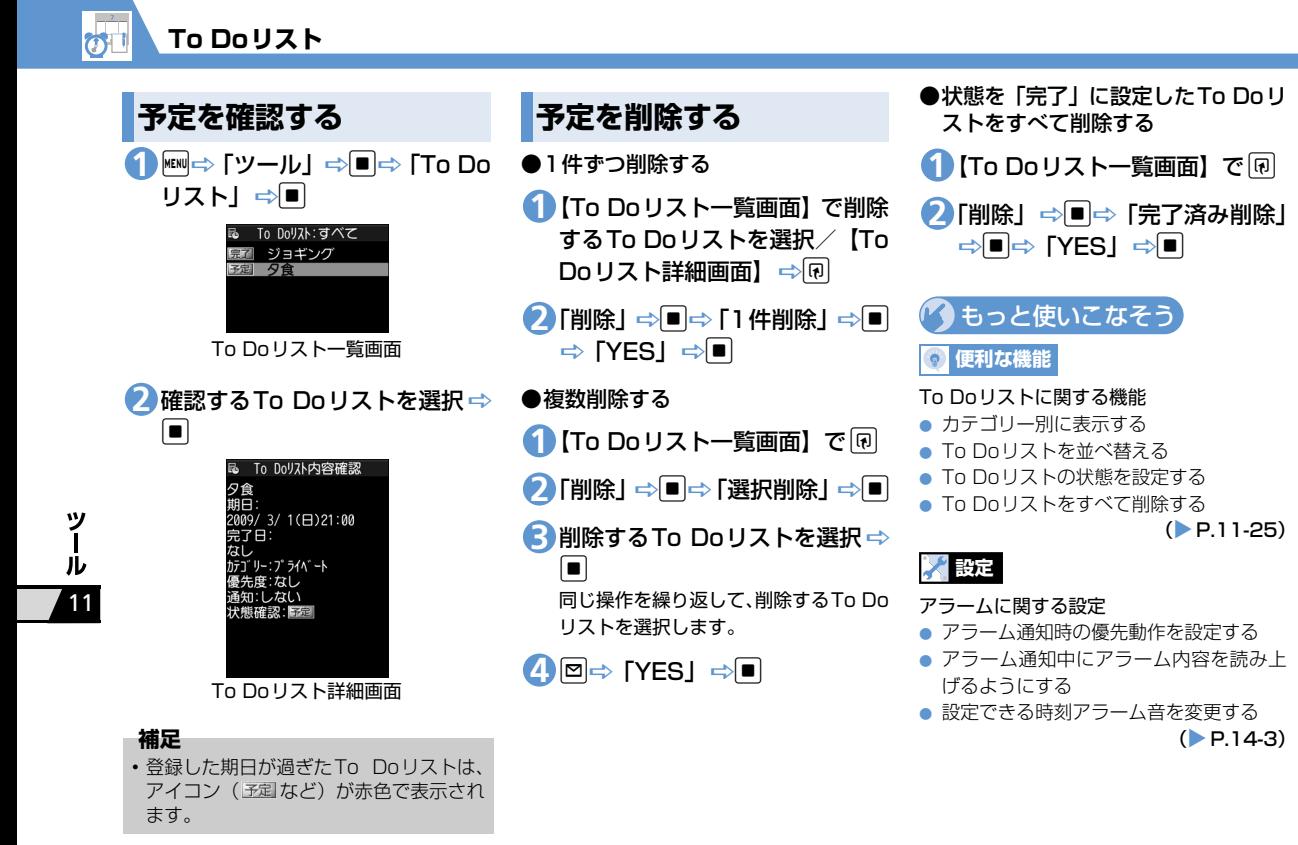

 $(P.11-25)$ 

**11**-12

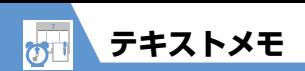

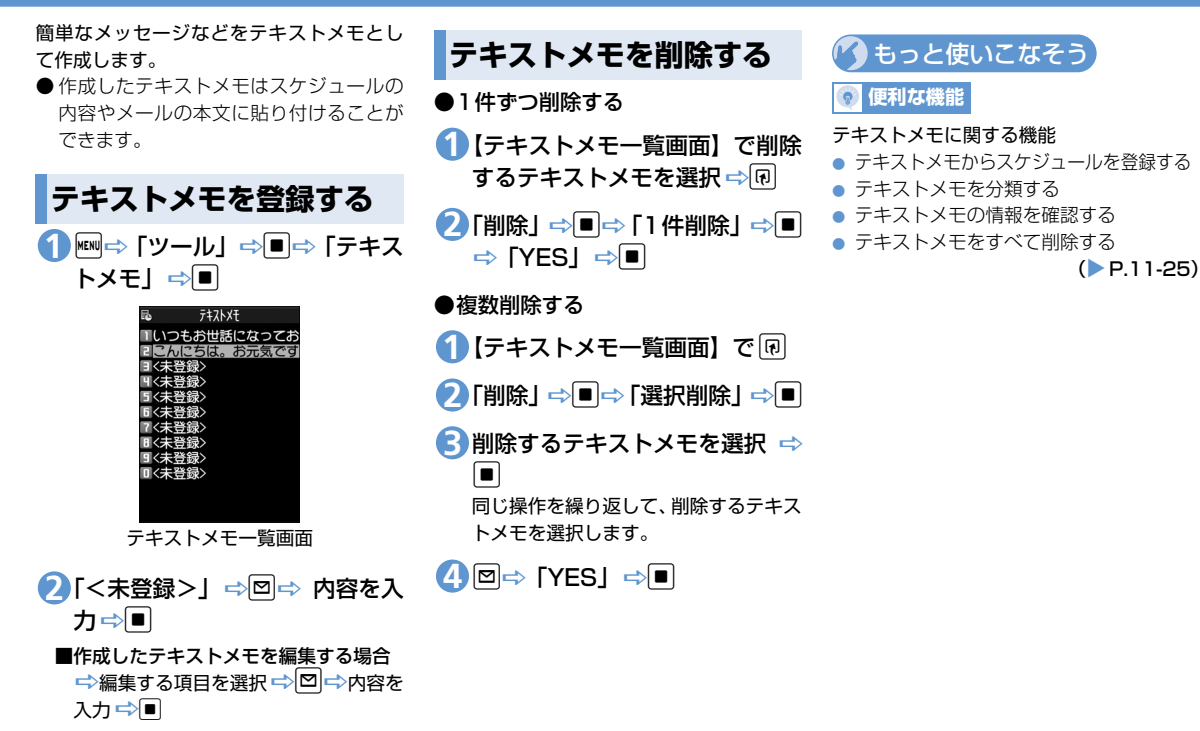

11

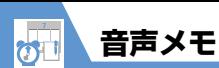

音声メモには、通話中に相手の声を録音でき る「通話中音声メモ」と、待受画面表示中に 自分の声を録音できる「待受中音声メモ」の 2種類があります。

- 緑音できる件数は、通話中音声メモまた は待受中音声メモのどちらか1件で、録音 するたびに上書きされます。
- 録音時間は通話中音声メモ、待受中音声 メモともに20秒です。
- 録音した音声メモの再生/消去について は、P.3-5、P.3-18を参照してください。

### **通話中に相手の声を録音 する**

## **1)通話中に](長押し)**<br>一番話ロから「ビット」をお唱わ、担手の一**補足**

受話口から「ピッ」と音が鳴り、相手の 声の録音が開始されます。 録音が終了する5秒前に「ピッ」と音が 鳴り、録音が終了すると「ピッピッ」と 音が鳴ります。

#### **■**録音を途中で終了する場合

→■/ (長押し)

### **待受中に自分の声を録音 する**

1 **km ⇒「ツール」⇒■⇒「待受中** 音声メモ」⇒|■|

- 2 「YES」 ⇒■⇒自分の声を録音 受話口から「ピッ」と鳴ったら、送話口 に向かって話してください。 録音が終了する5秒前に「ピッ」と音が 鳴り、録音が終了すると「ピッピッ」と 音が鳴ります。
- **■**録音を途中で終了する場合

 $\Rightarrow$ 

・ 録音中に電話がかかってきたときやア ラームが通知されたとき、ほかの機能を 操作したときは、録音が終了します。

11

ッ ール

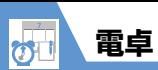

10桁までの四則演算ができます。

<mark>1 </mark>⇔「ツール」 ⇒■⇒「電卓」  $\Rightarrow$ 

<mark>2</mark> ダイヤルボタンで数字を入力 ⇒ マルチセレクターボタンで四則 演算

### **■**負の数を計算する場合

DhDダイヤルボタンで数字を入力 Dマルチセレクターボタンで四則演算

d **3**

計算結果が表示されます。

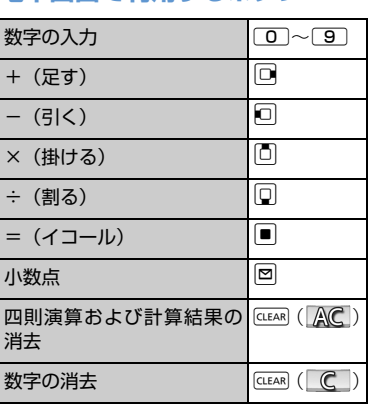

**電卓画面で利用するボタン**

### **補足**

・ 計算結果が10桁を超えた場合は、「.E」と 表示されます。

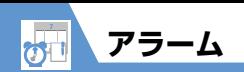

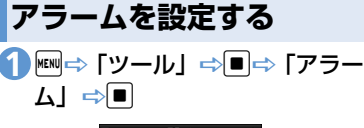

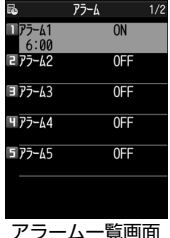

#### **■**前回の設定内容を確認する場合 □日的の項目を選択□

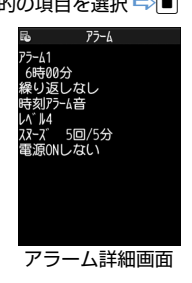

### <mark>2</mark> 設定する項目を選択 ⇒回

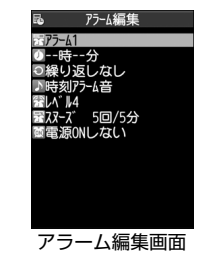

<mark>3</mark> 「ଟ」 ⇒■ ⇒ タイトルを入力 ⇒  $\boxed{\blacksquare}$ 

入力したタイトルがアラーム通知時に 表示されます。

4 「2」 ⇒■⇒時刻を入力⇒■

<mark>5</mark>「9」⇒■⇒「設定なし」/「毎 日(1)|/「曜日指定(网)|

### **■**曜日を指定する場合

□ 「曜日指定(四)」 →繰り返す曜日 にチェックをつける ⇒回

<mark>6</mark>「■」 ⇒■⇒ アラーム音の種類 を選択 ⇨ ■ (⇨フォルダを選択 ⇒■⇒アラーム音を選択⇒■) 「時刻アラーム音」、「おしゃべり」、「OFF」 を選択した場合はフォルダは選択でき ません。

- 7 「爵」 ⇒■⇒◎ でアラーム音量 を調節⇔■
- <mark>8</mark>「嵒」 ⇒■➾ 「スヌーズ通知す る」⇒■⇒鳴動回数を入力⇒鳴 動間隔を入力

**■**スヌーズ通知しない場合 →「スヌーズ通知しない」 →■→鳴 動時間を入力

9 「凾」⇒■⇒「電源ONする」/ 「電源ONしない」 ⇒■⇒図

### ●アラーム通知の動作

アラーム通知時刻になると、設定した動 作でアラームを通知し、ディスプレイに は通知アニメーションが表示されます。 アラーム編集画面で「電源ONする」に設 定している場合は、電源をOFFにしてい

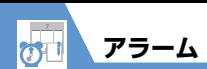

ても、自動的に電源がONになりアラーム を通知します。

いずれかのボタンを押すと、アラーム音 は止まります。

「スヌーズ通知しない」に設定している場 合は、もう一度いずれかのボタンを押す と、「ピピッ」という解除音が鳴り、ア ラーム通知前の画面に戻ります。

「スヌーズ通知する」に設定している場合 は、設定した鳴動間隔で再度アラームを 通知します。【一】を押すと「ピピッ」と いう解除音が鳴り、スヌーズが解除され ます。

#### **注意**

- ・「ボタン確認音」を「OFF」に設定してい る場合、解除音は鳴りません。
- ・ 高精度な制御や微弱な信号を取り扱う電 子機器の近くや、航空機内、病院など使 用を禁止された区域に入る場合は、あら かじめアラーム編集画面で「電源ONしな い」に設定し、本機の電源を切ってくだ さい。
- ・ アラーム通知中に電話がかかってきた場 合は、アラームが停止します。
- ・ 通話中にアラーム通知時刻になった場合 は、「スヌーズ通知する」に設定していて もスヌーズ通知は行われません。

**アラームを解除する**

【アラーム一覧画面】で目的のア **1**ラームを選択 ⇒ v

pを押すたびにON/OFFが切り替わ ります。

### **補足**

• アラームを解除しても、設定内容は保持 されます。

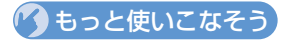

**便利な機能**

#### アラームに関する機能

- アラームを全件OFFにする
- アラームを編集する

 $(P.11-26)$ 

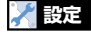

#### アラームに関する設定

- アラーム通知時の優先動作を設定する
- アラーム通知中にアラーム内容を読み上 げるようにする
- 設定できる時刻アラーム音を変更する

 $(P.14-3)$ 

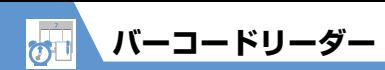

カメラを利用してJANコード、QRコードを 読み取ります。

### **JANコード/QRコードについて**

### ●JANコード

太さや間隔の異なる縦の線(バー)で数 字を表現しているバーコードです。8桁 (JAN8) および13桁 (JAN13) のバー コードを読み取ることができます。

### $\bigcirc$ QRコード

縦・横方向の模様で数字、英字、漢字、カ ナ、絵文字などの文字列を表現している 二次元コードの1つです。また、1つの データが複数のQRコードに分かれてい るものもあります。

### **コードを読み取る**

● バーコードを読み取るときは、カメラを バーコードから約10cm 離してくださ い。

<mark>1 Few</mark>⇒「ツール」 ⇒■⇒「バーコー ドリーダー」⇒|■|

バーコードを認識範囲内に表示 **2**

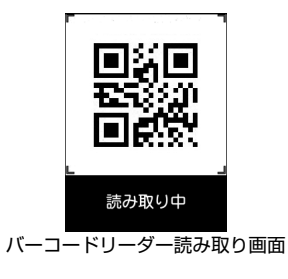

自動的に読み取りが開始されます。 認識範囲は画面の四隅に"┏、┓、ι、 ┛"で示されます。

### **■**読み取りを中止する場合

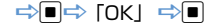

**■**ズームを調整する場合 →回 (標準に戻す) /□ (拡大)

- **■**オートフォーカスを利用する場合  $\Rightarrow$
- **■**複数に分割されているQRコードの場合 **⇒「OK」 ⇒■ (2回) ⇒QRコード** を読み取る

同じ操作を繰り返して複数のQRコード を読み取ります。

すべてのQRコードを読み取らないと、 表示/登録できません。

### <mark>3</mark> 読み取ったデータを確認

**■**データを破棄する場合 DEAR<sup>D</sup> [YES]

uD「登録」DdD「YES」D **4**l■⇔ [OK] ⇔|■|

#### **補足**

- ・ バーコードの読み取り時は、ピントが 合った状態でJANコード/QRコード全 体が認識範囲の中にできるだけ大きく入 るようにしてください。
- ・ 読み取りに時間がかかる場合がありま す。
- ・ バーコードのサイズや傷、汚れ、破損、 印刷の品質、光の反射、バージョンなど によっては読み取れない場合がありま す。

11

J۱

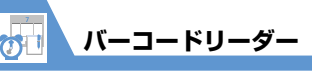

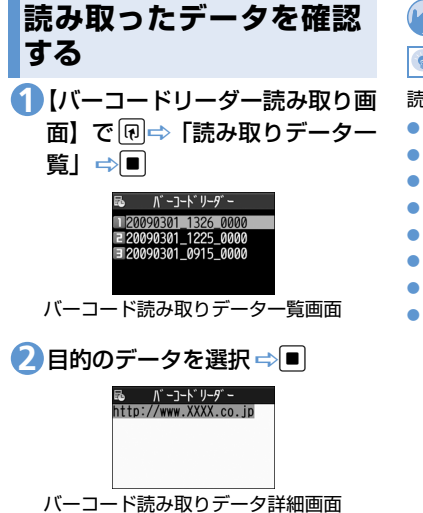

### **補足**

・ バーコードリーダーで扱えない文字はス ペース(空白)に変換されます。

(\*) もっと使いこなそう)

**便利な機能**

- 読み取りデータ確認で利用できる機能
- 電話をかける
- メールを作成する
- インターネットに接続する
- 電話帳に登録する
- ブックマークに登録する
- 文字をコピーする
- 読み取りデータのタイトルを編集する
- 読み取りデータを削除する

 $(P.11-27)$ 

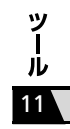

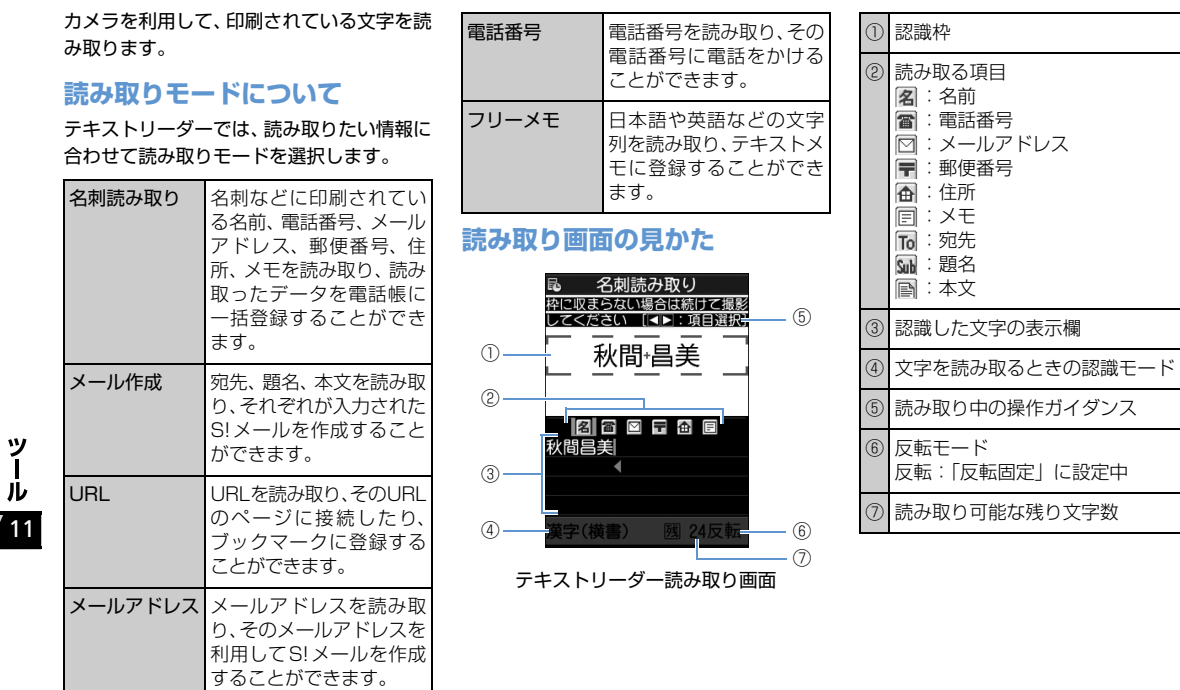

**11**-20

<mark>おす</mark><br>フキストリーダー

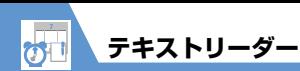

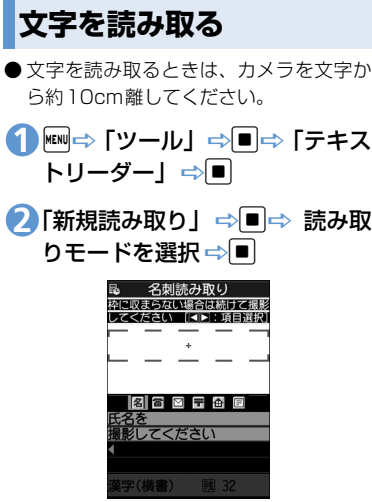

テキストリーダー読み取り画面

3 <mark>3</mark> 回で項目アイコンを選択 ⇒読み 取る文字を認識枠に表示

#### **■**ズームを調整する場合

→0 (拡大) / 回 (標準)

### d **4**

文字が読み取られ、認識した文字が表示 されます。

**■**読み取りし直す場合

DEAR<sup>D</sup> [YES] D

- **■**読み取った文字列が表示欄に表示しき れない場合
	- →Dで表示欄をスクロール

**■**読み取った文字列をそのまま登録する 場合

### $\Rightarrow$   $\triangledown$

### **■**続けて文字を読み取る場合

→■→すでに読み取った文字列の最 後の2文字以上が入るように文字列を 認識枠に表示 ⇒■

#### **■**続けてほかの項目を読み取る場合

→■→回で項目アイコンを選択→読 み取る文字を認識枠に表示 →■

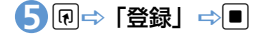

#### **補足**

- ・ 文字の読み取り時は、ピントが合った状 態で読み取りたい文字が認識枠にできる だけ大きく入るようにしてください。
- ・ 画面に「取込中…」のメッセージが表示 されている間は本機を動かさないように してください。
- ・ 手書きの文字は認識できません。
- ・ FAXされたものやコピーしたもの、デザ インされた文字や文字の間隔が一定でな いもの、文字と背景が区別しにくいもの などは、正しく認識できない場合があり ます。また、周囲の照明などの状況によっ ては、正しく認識できない場合がありま す。

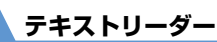

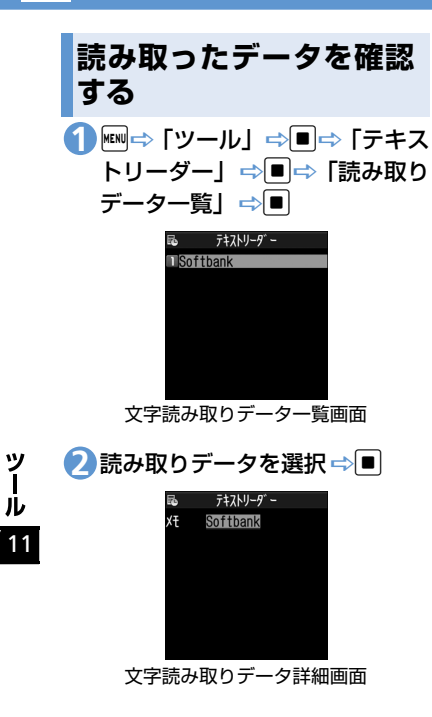

(\*) もっと使いこなそう) **便利な機能**

- 文字の読み取り時に利用できる機能
- 読み取った文字列を修正する
- 読み取った文字列を通常の文字編集で修 正する
- 読み取る印刷物の状態を設定する
- ガイダンスのOFF/ONを切り替える
- 読み取る文字列に合わせて縦書き/横書 きを切り替える

 $(P.11-26)$ 

読み取りデータ確認で利用できる機能

- 電話をかける
- メールを作成する
- インターネットに接続する
- 電話帳に登録する
- ブックマークに登録する
- 電話帳を検索する
- テキストメモに登録する
- 文字をコピーする
- 読み取りデータを削除する

 $(P.11-27)$ 

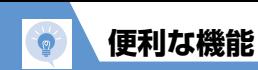

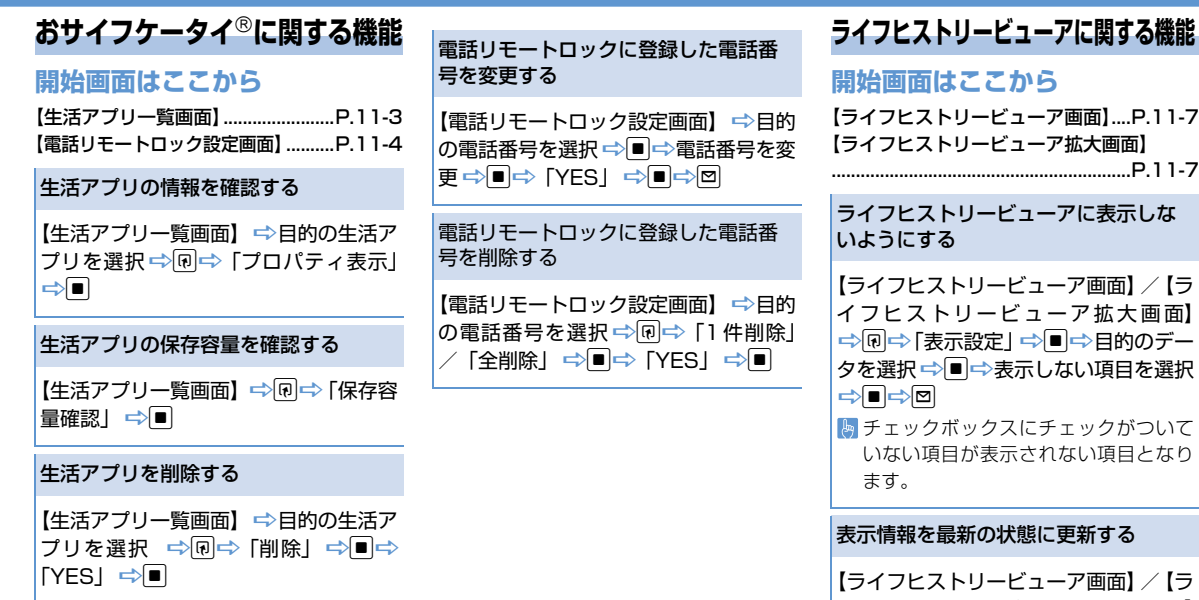

**ライフヒストリービューアに関する機能**

### **開始画面はここから**

【ライフヒストリービューア画面】....P.11-7 【ライフヒストリービューア拡大画面】

ライフヒストリービューアに表示しな いようにする

【ライフヒストリービューア画面】/【ラ イフヒストリービューア拡大画面】 ⇒回⇒「表示設定」 ⇒■⇒目的のデー タを選択☆■→表示しない項目を選択  $\Rightarrow \blacksquare \Rightarrow \boxdot \text{ }$ 

チェックボックスにチェックがついて いない項目が表示されない項目となり ます。

表示情報を最新の状態に更新する

【ライフヒストリービューア画面】/【ラ イフヒストリービューア拡大画面】 →同⇒「再読み込み」⇒■

ッ ル

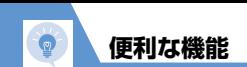

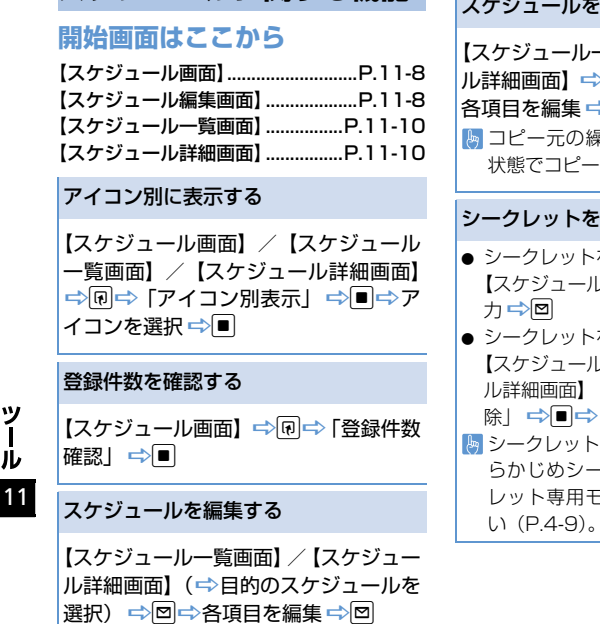

**スケジュールに関する機能**

スケジュールをコピーする

【スケジュール一覧画面】/【スケジュー **細画面】 ⇨ 同一 ├─ │ コピー │ ⇨ ■ ⇨** 目を編集 ➡⊠ コピー元の繰り返し設定は解除された 状態でコピーされます。

### シークレットを設定/解除する

● シークレットを設定する場合 【ケジュール編集画面】 ■ 各項目を入  $\Rightarrow$ 

● シークレットを解除する場合 【スケジュール一覧画面】/【スケジュー 詳細画面】 ➡ 同➡ 「シークレット解 除」 DdD「YES」 D<sup>d</sup> シークレットを設定/解除する前に、あ らかじめシークレットモード/シーク ット専用モードにしておいてくださ スケジュールをすべて削除する

【スケジュール画面】/【スケジュール 一覧画面】/【スケジュール詳細画面】 →同→「削除」→■→「全削除」→ ■⇒端末暗証番号を入力→■→削除 する項目を選択 →■→ 「YES」→■

祝日をリセットする

【スケジュール画面】 ⇒回⇒「祝日リ セット」 ⇒■⇒「YES」 ⇒■

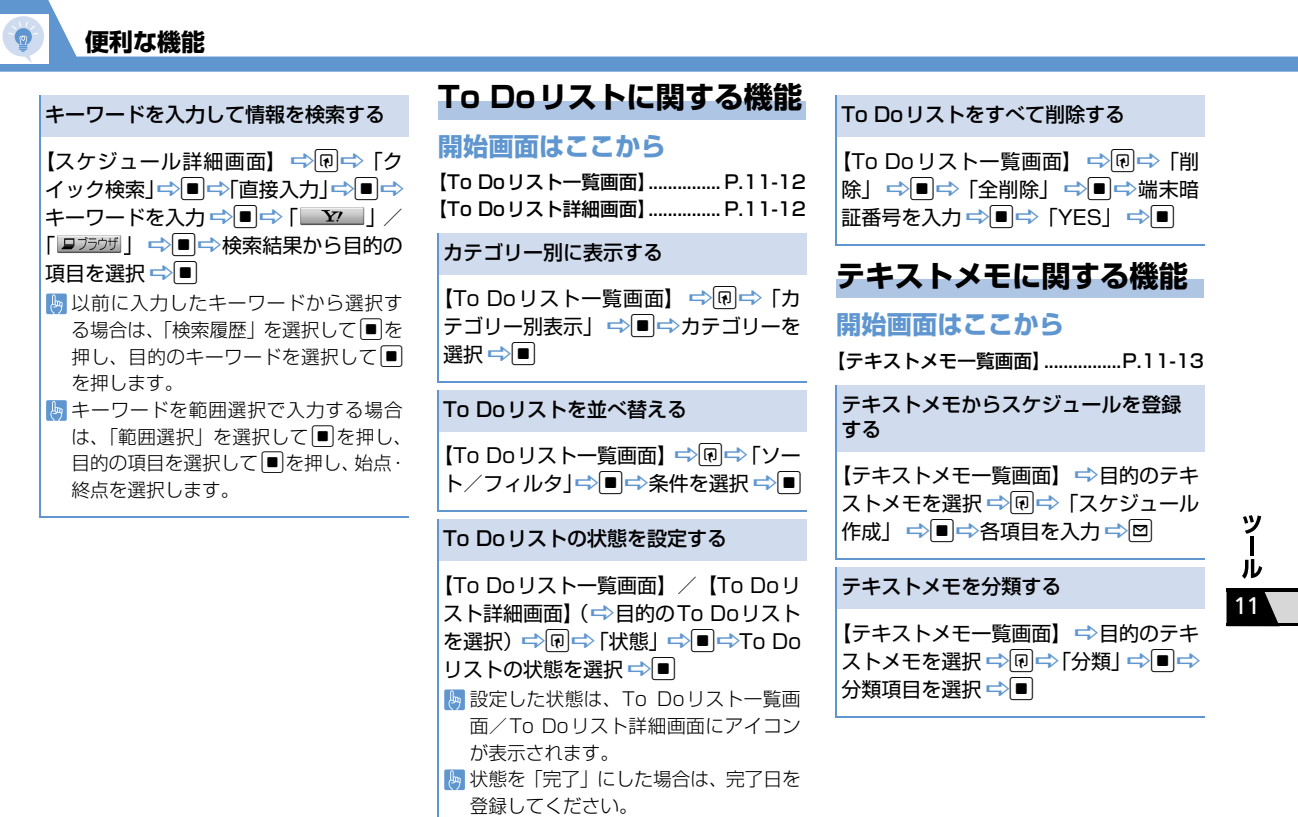

**11**-25

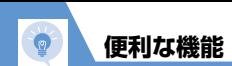

### テキストメモの情報を確認する

【テキストメモー覧画面】 ⇒目的のテキ ストメモを選択 → 同→「テキストメモ 情報| ☆■

### テキストメモをすべて削除する

【テキストメモー覧画面】 ⇒回⇒「削 除」DdD「全削除」DdD端末暗 証番号を入力→■→「YES」→■

### **アラームに関する機能**

### **開始画面はここから**

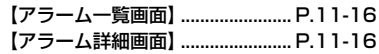

アラームを全件OFFにする

【アラーム一覧画面】/【アラーム詳細画面】 ⇒@⇒「全件OFF」⇒■→「YES」⇒■

### アラームを編集する

【アラーム一覧画面】/【アラーム詳細 画面】 (⇒目的のアラームを選択) ⇒⊠ **画面』(→ 白ロウのノフームを選**か)→ 回 - - - - 読み取った文字列を修正する<br>| - 今各項目を編集 中 回

### **バーコードリーダー/テキストリーダーに関する機能**

### **開始画面はここから**

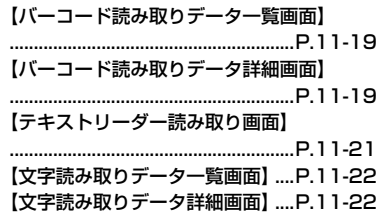

### **文字の読み取り時に利用できる機能**

【テキストリーダー読み取り画面】→文 字を読み取る→□で修正する文字に カーソルを移動→変換候補の番号に該 当するダイヤルボタンを押す ■ ※ で大文字/小文字を切り替えること

ができます。

11

ッ Jレ

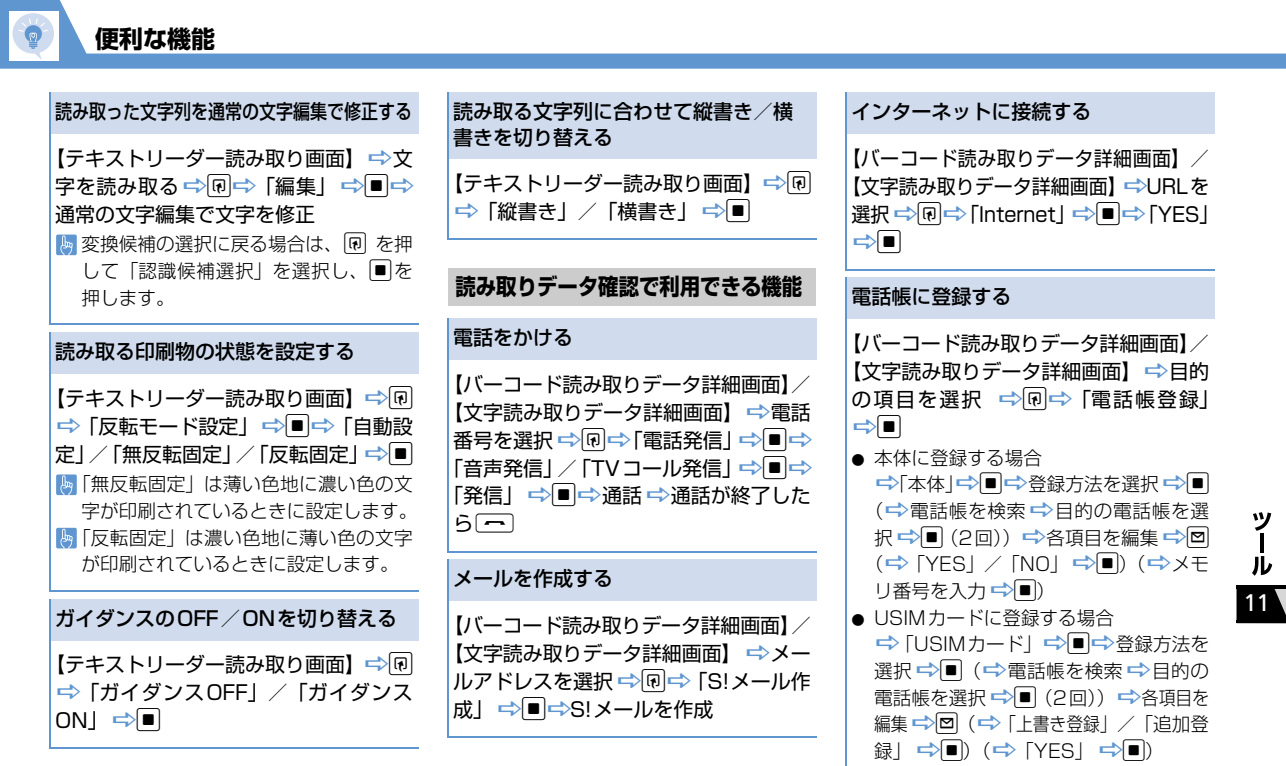

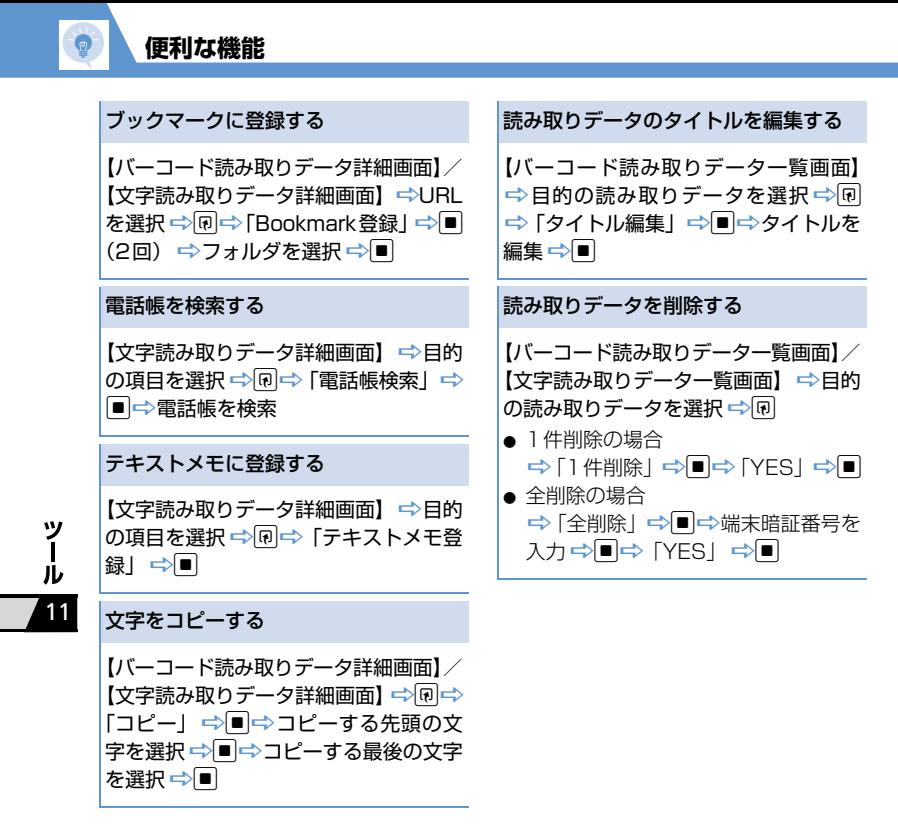

### **11**-28